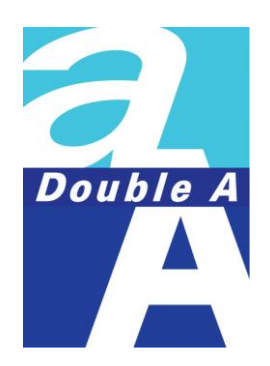

# Zoom User Manual

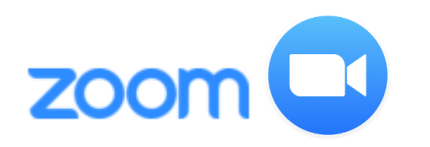

## Zoom User Manual

How to Sign Up for Zoom

• [Via Desktop \(Windows or Mac\)](#page-3-0)

• [Via Mobile Phone \(iOS or android\)](#page-7-0)

Sign In to Zoom

• [Via Desktop \(Windows or Mac\)](#page-5-0)

• [Via Mobile Phone \(iOS or android\)](#page-8-0)

## Zoom User Manual

## How to Join a Meeting

• [Via Desktop \(Windows or Mac\)](#page-10-0)

• [Via Mobile Phone \(iOS or android\)](#page-14-0)

## Zoom Meeting Tool Bar

• [Via Desktop \(Windows or Mac\)](#page-16-0)

• [Via Mobile Phone \(iOS or android\)](#page-17-0)

#### <span id="page-3-0"></span>Sign Up for Zoom - Via Desktop (Windows or Mac)

- 1. Go to [https://zoom.us](https://zoom.us/), select "**Sign Up**" to create a new Zoom account.
- 2. Enter your work email and click **Sign Up**.
- 3. Confirm the email you want to use and click **Sign Up**. A message appears informing you a confirmation email has been sent to the email address you entered.

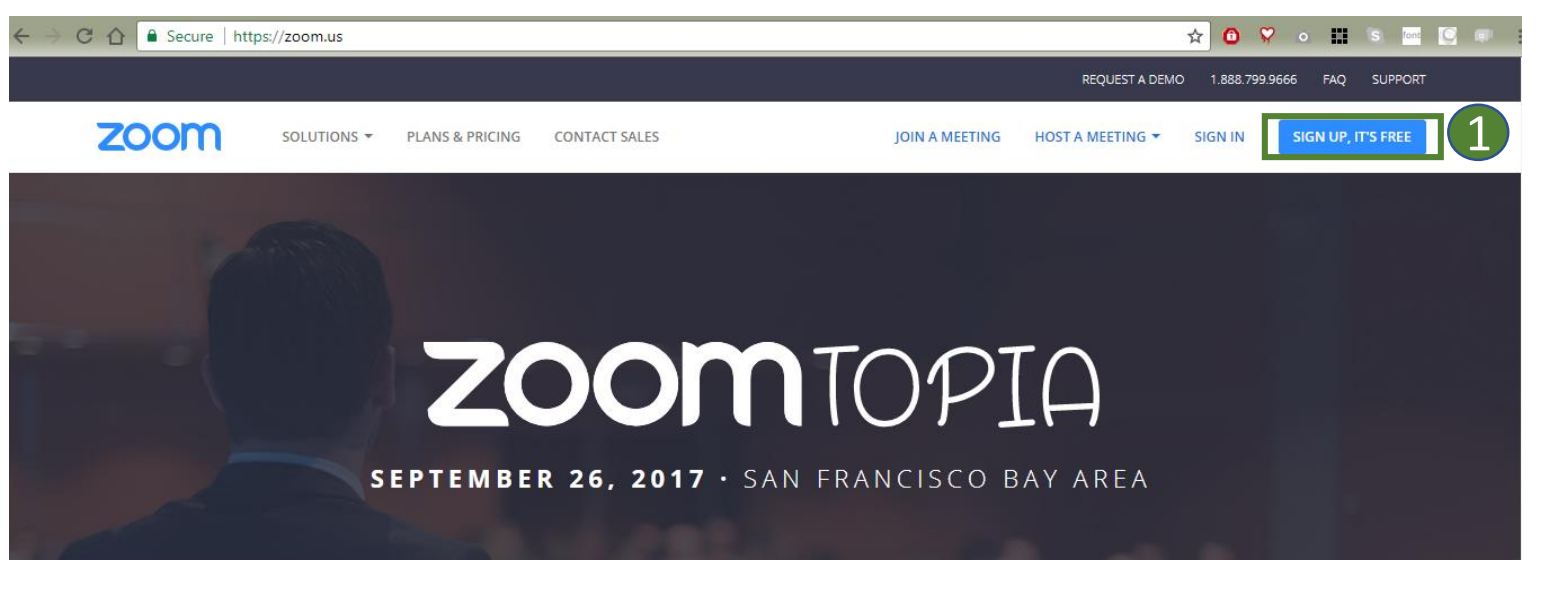

 $\times$ 

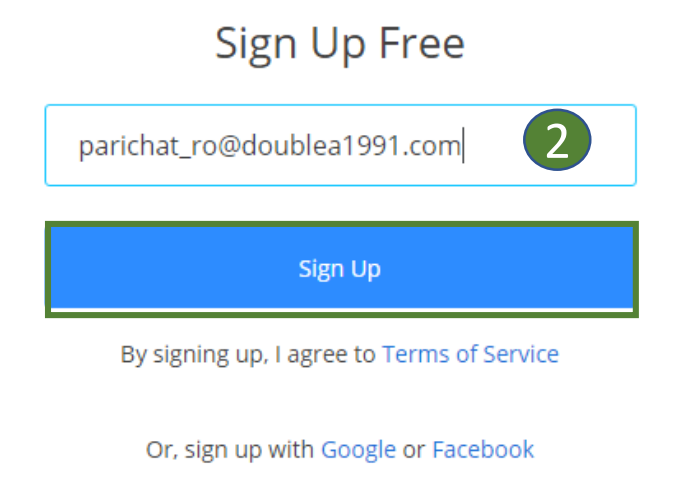

Welcome! Please confirm your email below to get started.

#### parichat ro@doublea1991.com

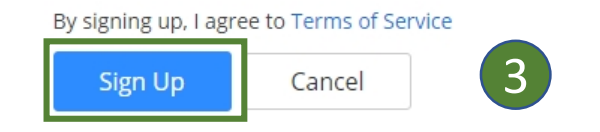

#### Sign Up for Zoom - Via Desktop (Windows or Mac)

- 4. Open your email, click "**Activate Account**". The Activate your Account page appears.
- 5. Enter your name and a password. The password strength is displayed to the right of the password you entered.
- 6. Click "**Activate**" to activate your Zoom account.

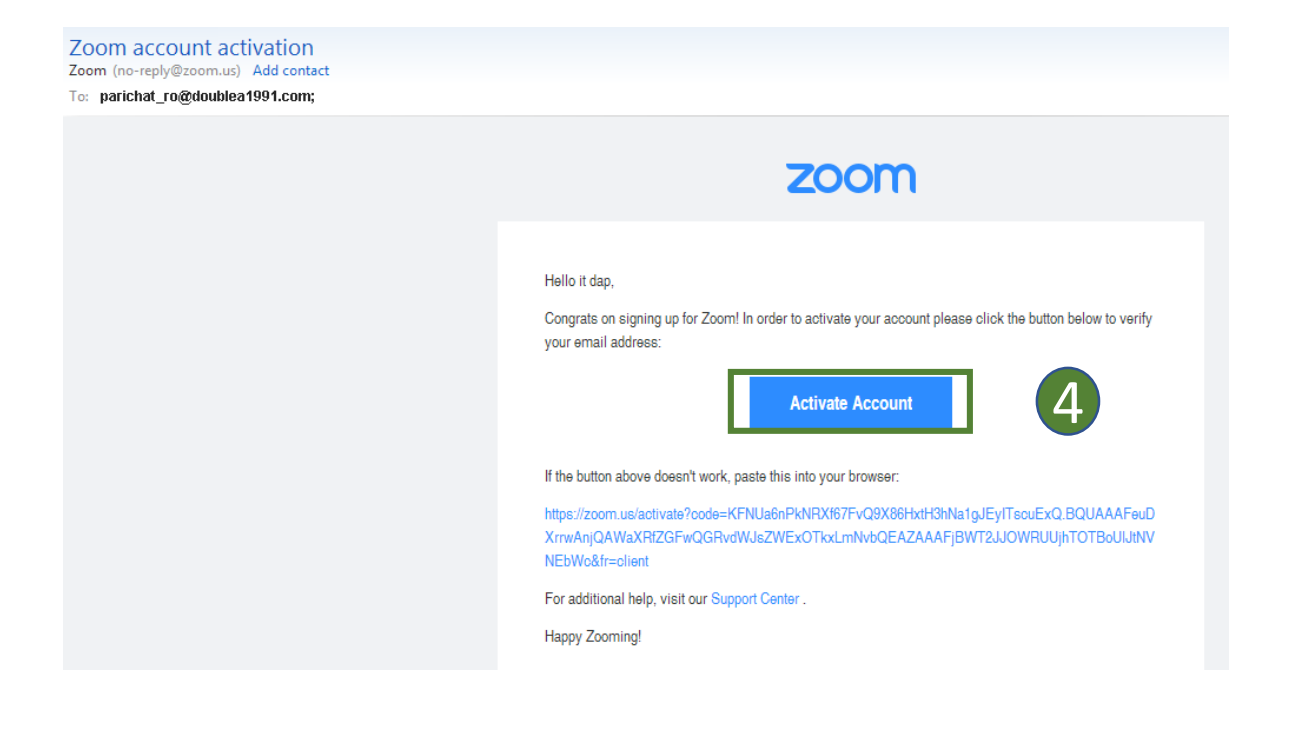

#### Activate your account

#### Hi yourworkemail@business.com

Thank you for signing up. Your account has been successfully activated. Please set your password here.

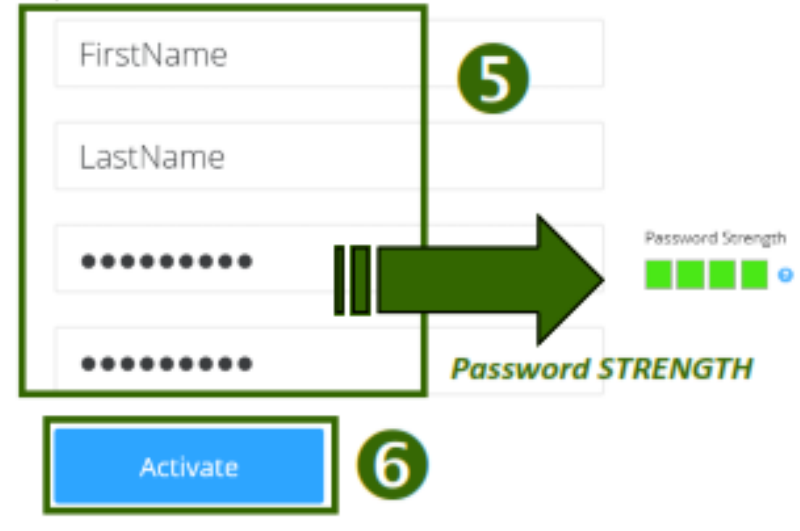

#### <span id="page-5-0"></span>Sign In to Zoom - Via Desktop (Windows or Mac)

- 1. Go to [https://zoom.us](https://zoom.us/), click **Sign In**.
- 2. Enter Zoom account with your account name and password and click **Sign In**.

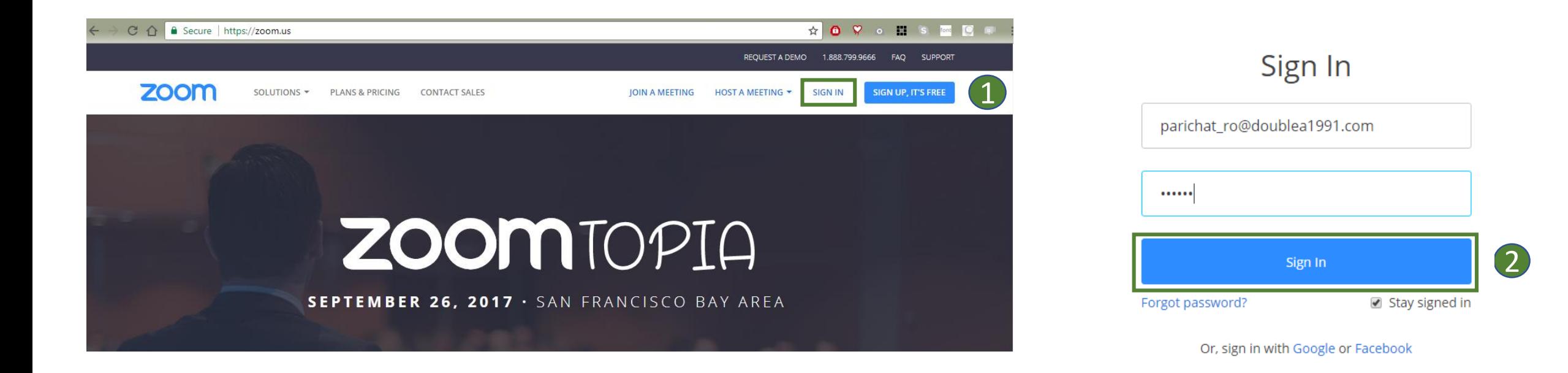

#### Schedule or Host a Meeting - Via Desktop (Windows or Mac)

1. Go to [https://zoom.us,](https://zoom.us/) click **Host a Meeting With Video On:** this if you want to use your Personal Meeting ID.

(If want to use a random unique meeting ID, please choose Schedule a Meeting.)

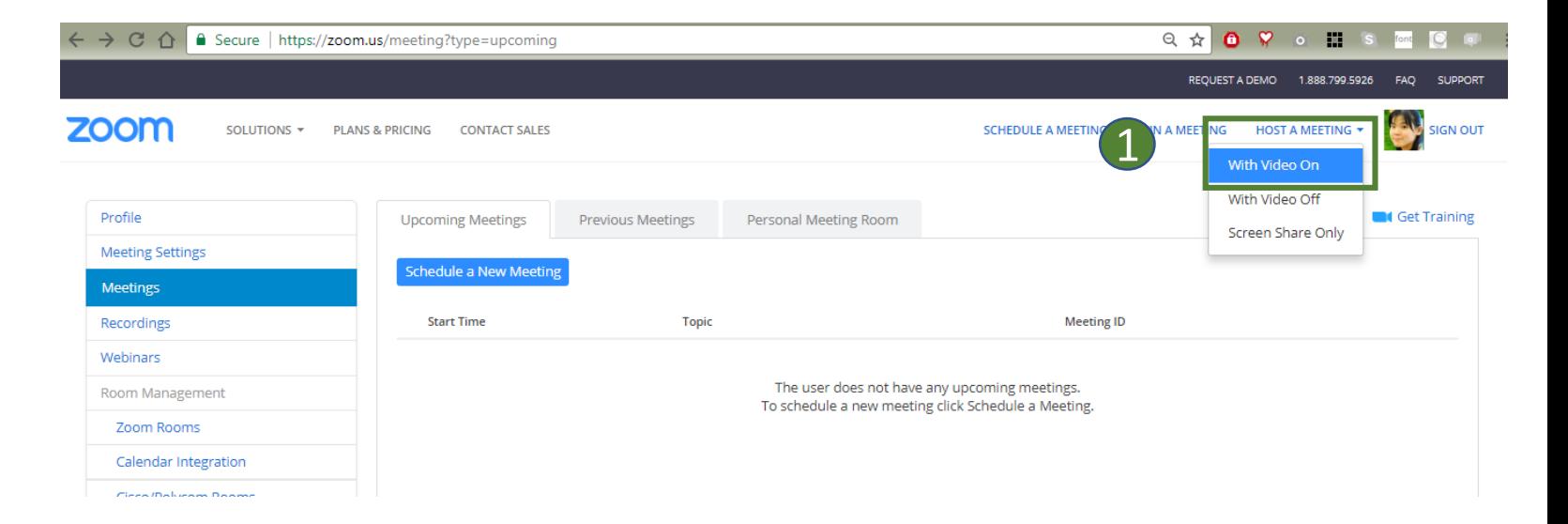

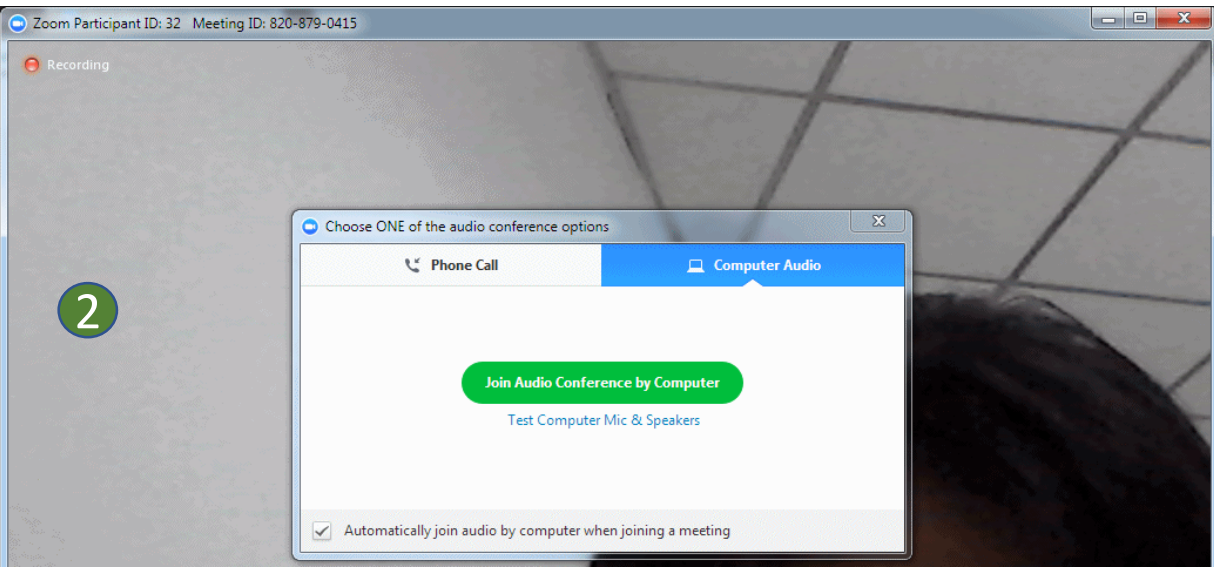

2. Then you'll connect to your meeting.

#### <span id="page-7-0"></span>Sign Up for Zoom - Via Mobile Phone (iOS or android)

1

1. Open the Zoom app , choose to **Sign Up**.

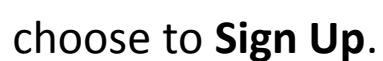

- 2. Enter your information such as **Email, First name and Lastname**, and check **I agree to the Terms of Service**.
- 3. Click **Next**. A message appears informing you a confirmation email has been sent to the email address you entered.
- 4. Open your email, click "**Activate Account**". The Activate your Account page appears.
- 5. Enter your name and a password. The password strength is displayed to the right of the password you entered.
- 6. Click "**Activate**" to activate your Zoom account.

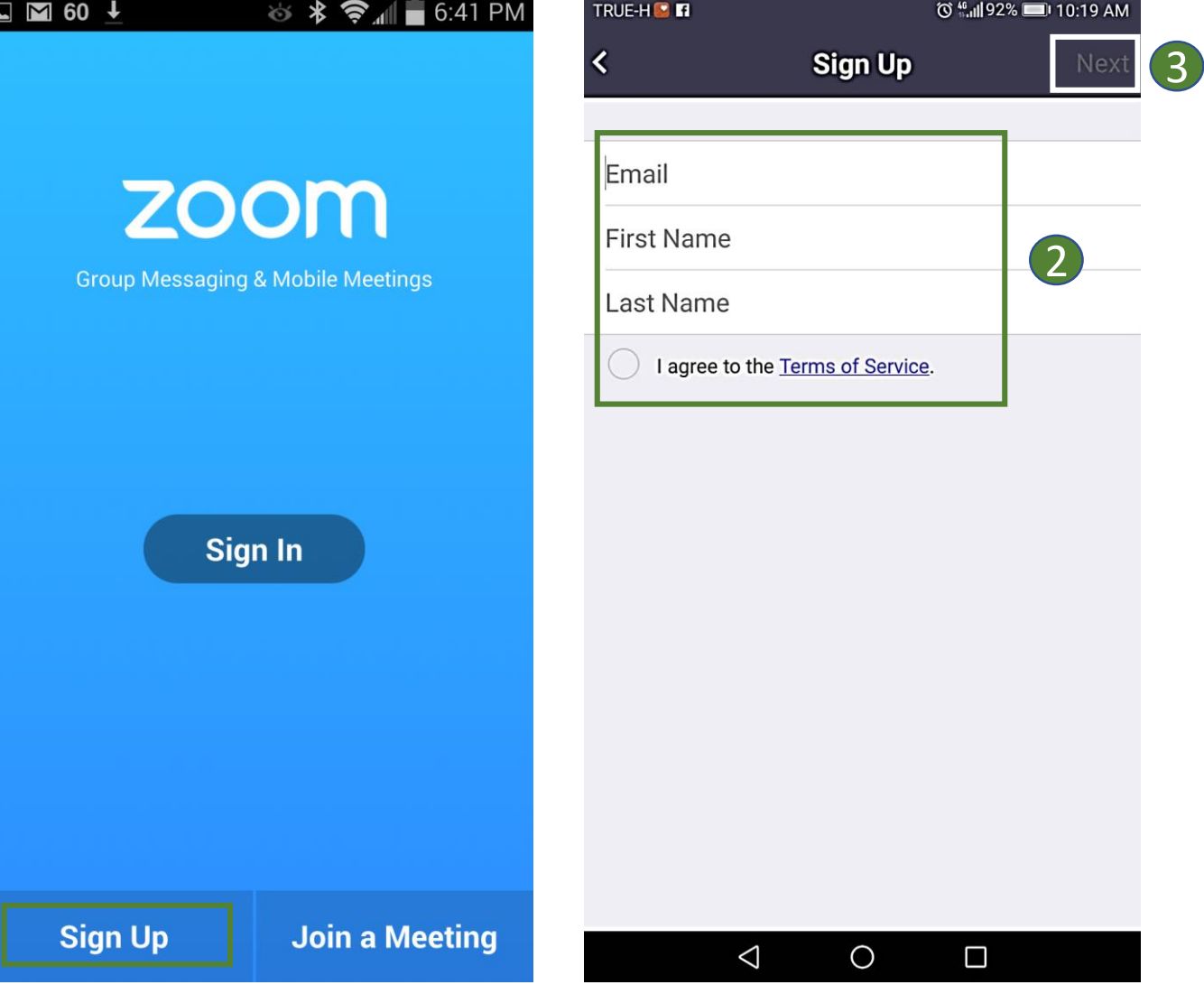

#### <span id="page-8-0"></span>Sign In to Zoom - Via Mobile Phone (iOS or android)

- 1. If you've already signed up, choose to **Sign In**.
- 2. Enter your email and password.
- 3. Click **Sign In**.

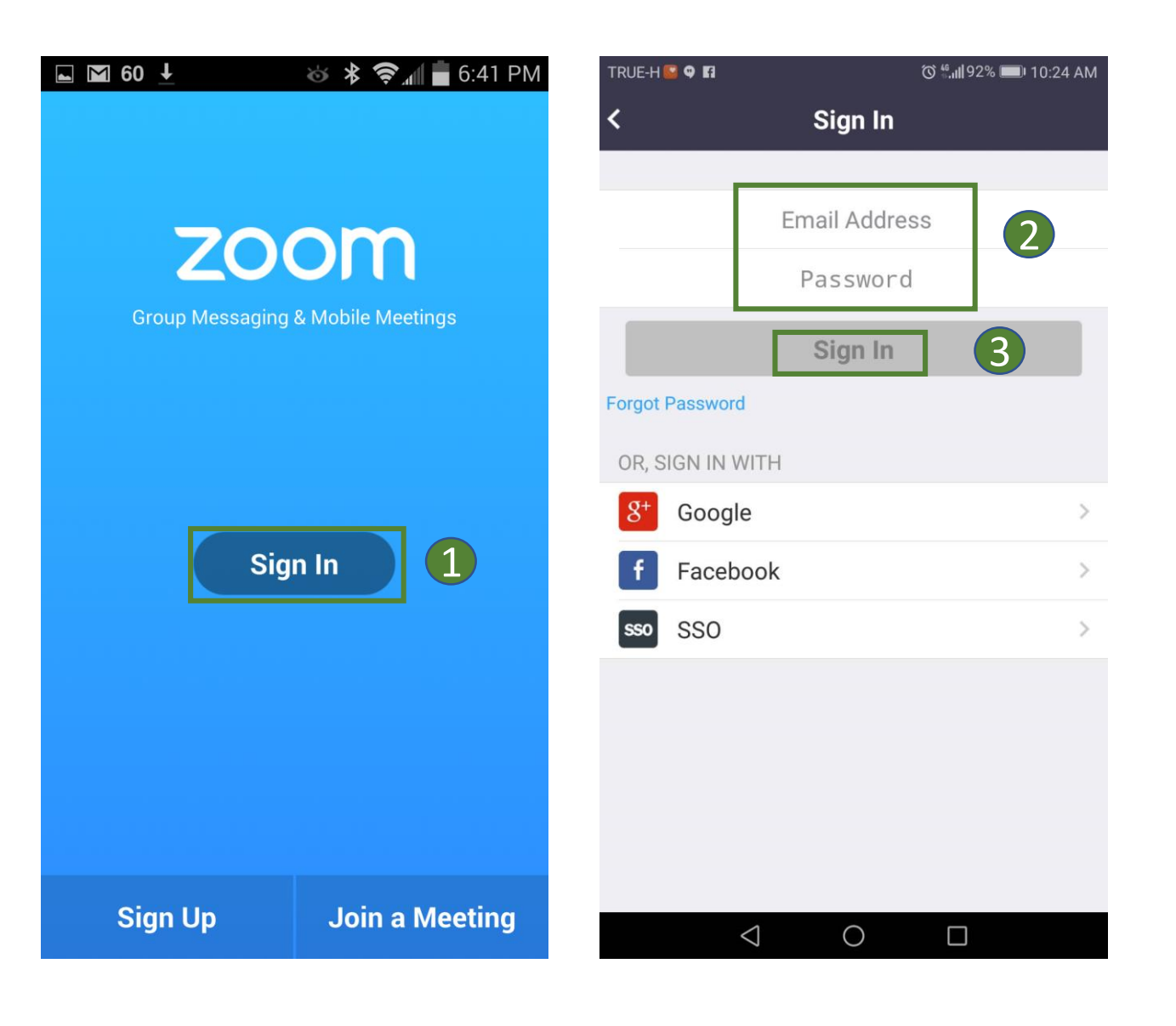

#### Schedule or Host a Meeting - Via Mobile Phone (iOS or android)

- 1. Open the Zoom app  $\Box$ , click **Schedule or Host a Meeting.**
- 2. Check Use **Personal Meeting ID (PMI)** : this if you want to use your Personal Meeting ID. (If not selected, a random unique meeting ID will be generated.)
- 3. Click **Start a Meeting**.
- 4. Provide your meeting ID to all participants to allow them join the meeting.

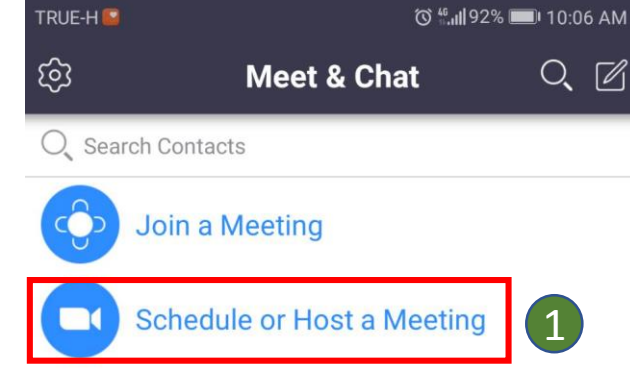

 $\sqrt{2}$ Contacts

 $\circ$ 

Meet & Chat

◁

 $\overline{\mathbb{P}}$ 

Content

 $\Box$ 

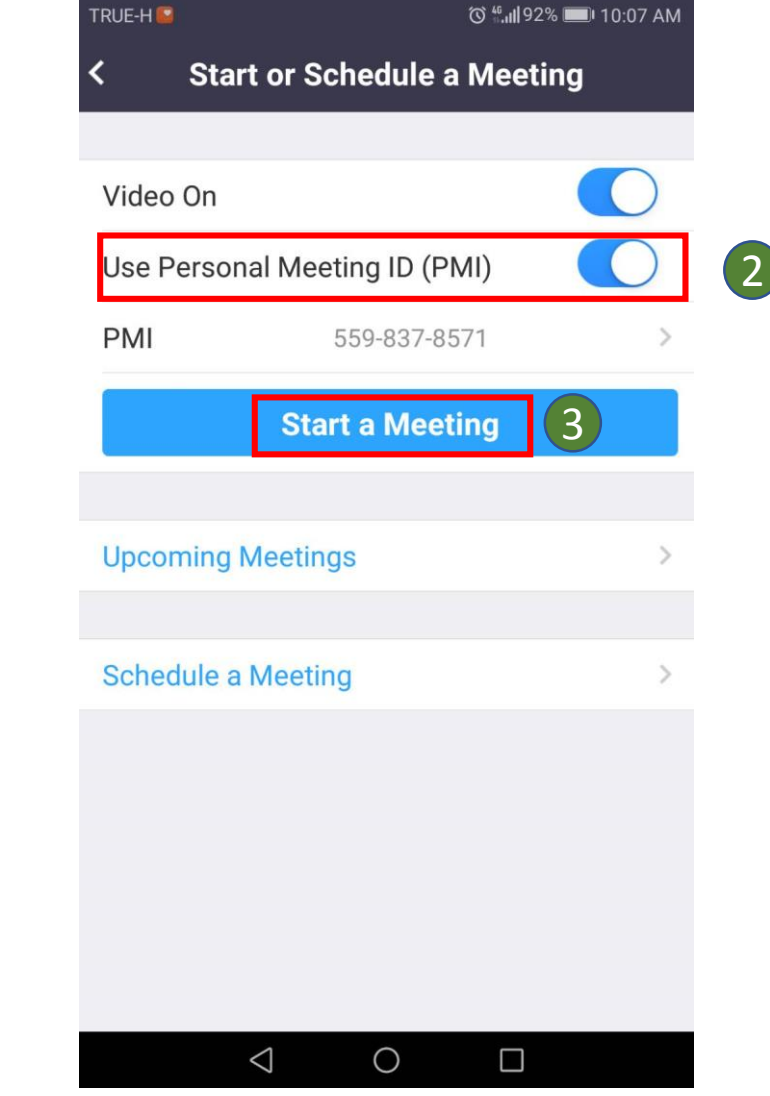

- <span id="page-10-0"></span>1. Go to <https://zoom.us/join>
- 2. Enter your meeting ID of the meeting you want to join.
- 3. Click **Join**

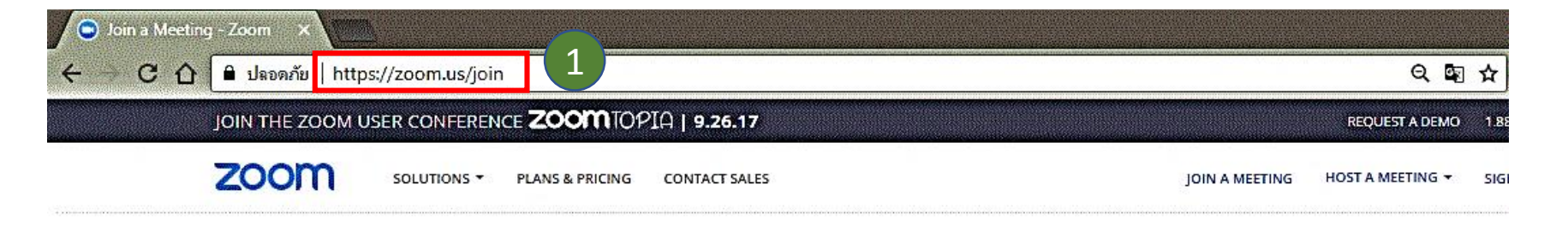

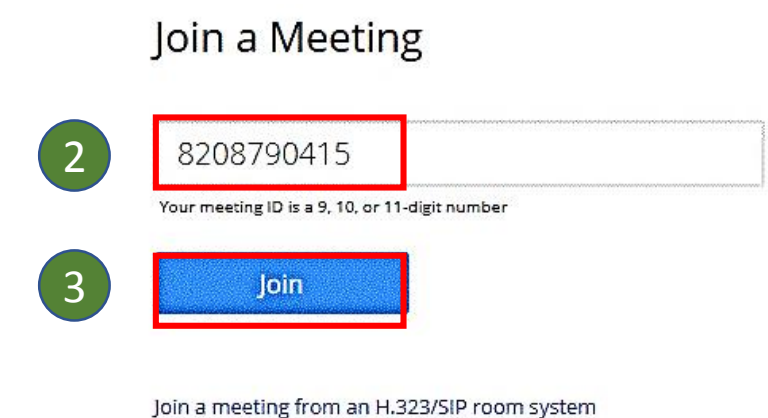

- 4. You are prompted to download the Zoom App. (Zoom\_launcher.exe)
- 5. If nothing prompts, you can click on **download here**.

4

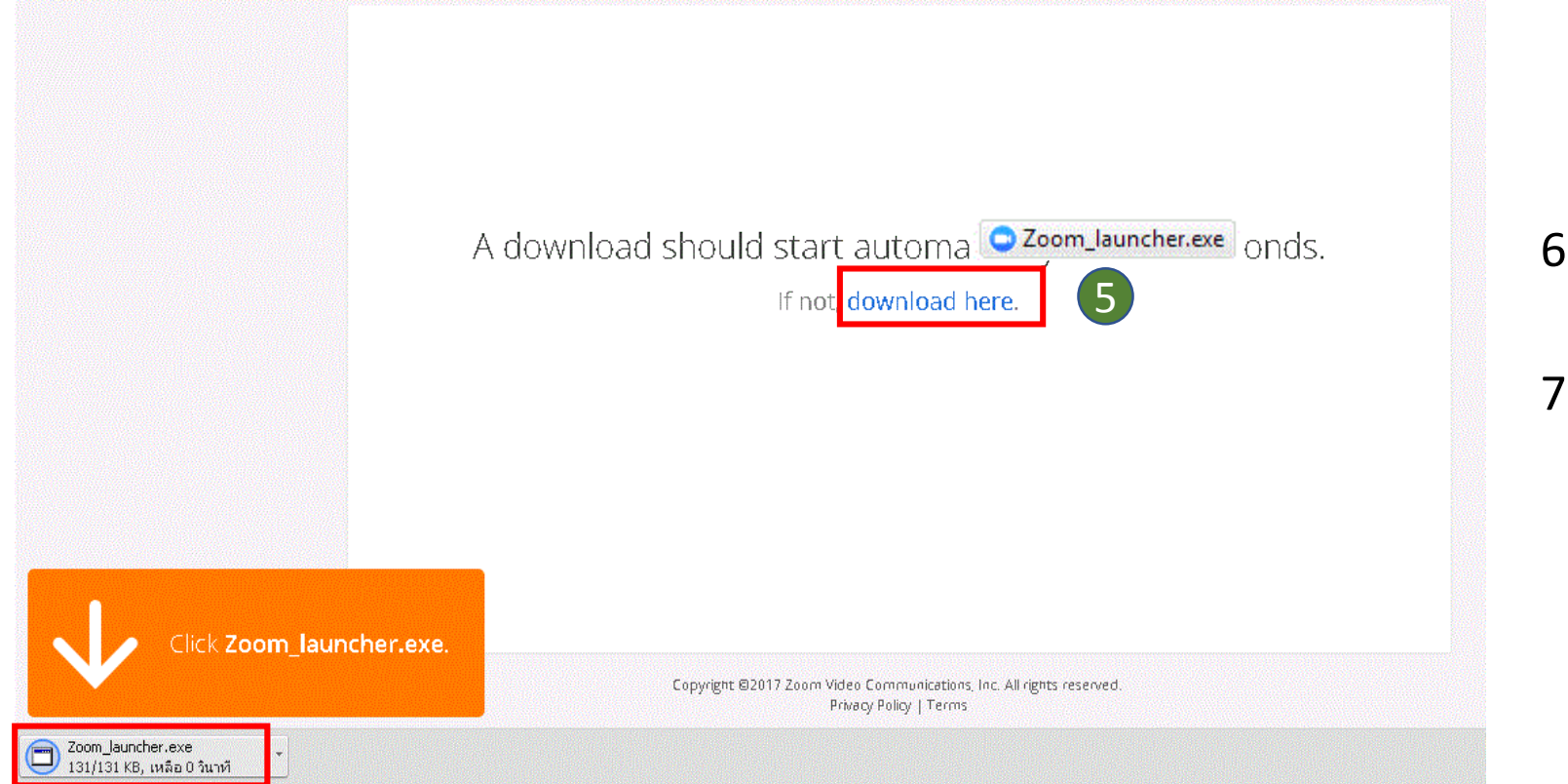

- 6. Then Zoom app will be installed automatically.
- 7. If not installed, you can click on Zoom app **C** Zoom\_launcher.exe to run & install Zoom app manually.

8. Once Zoom app has completed installation, you'll see the pop-up box asked to enter your name (it will be shown to all participants while meeting) and click **Join**.

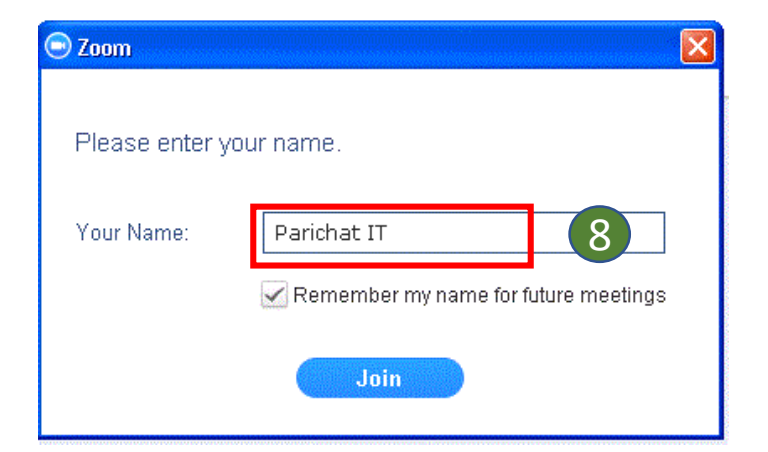

9. After joining or starting a meeting, click "**Join Audio by Computer**" to connect your computer's speaker and microphone to the Zoom Meeting, and check the option "**Automatically join audio by computer when joining a meeting**".

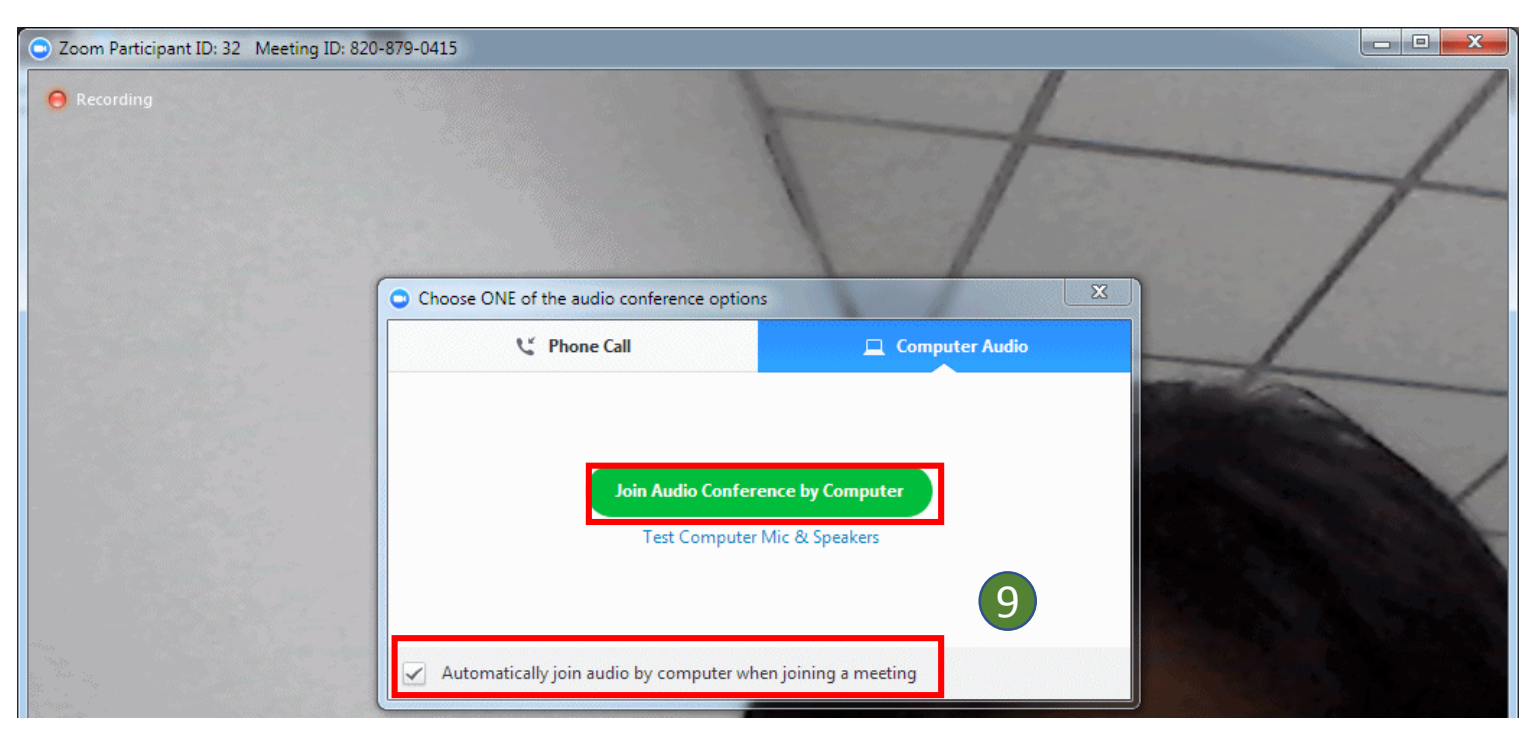

10. Finally, you can participate a Zoom Meeting now!!

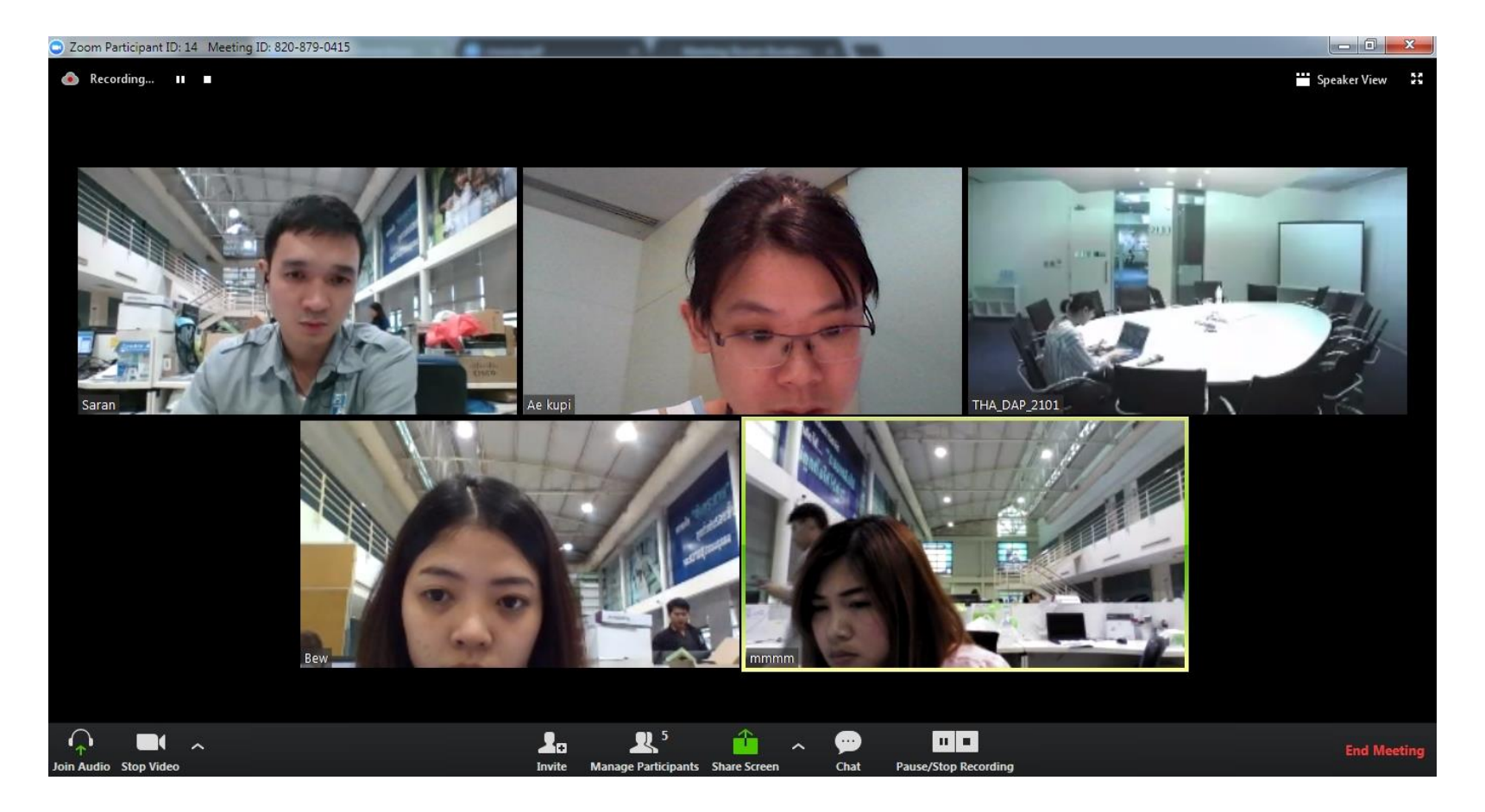

#### <span id="page-14-0"></span>Join a Meeting - Via Mobile Phone (iOS or android)

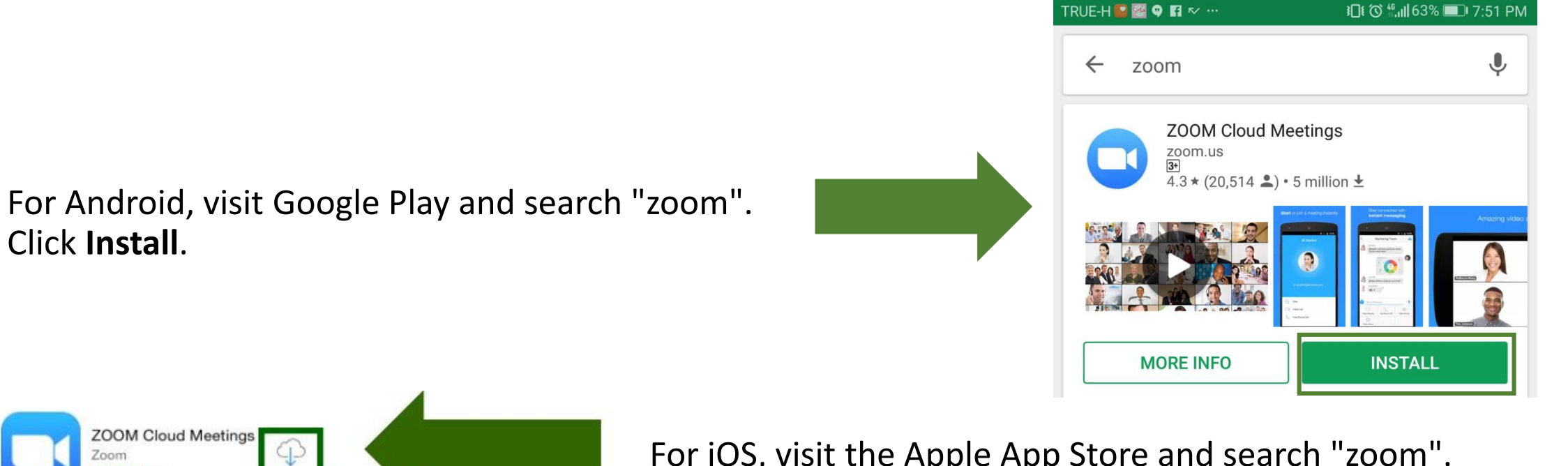

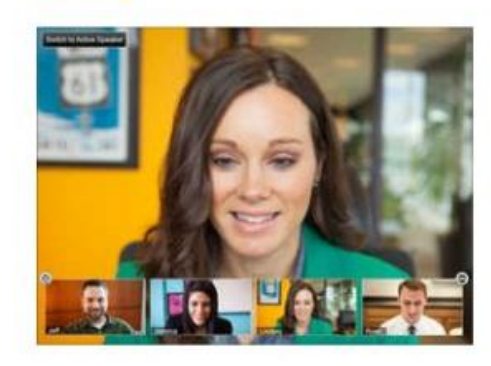

For iOS, visit the Apple App Store and search "zoom". Click to download. Click **Join.**

#### Join a Meeting - Via Mobile Phone (iOS or android)

#### **Getting Started with Mobile Phone**

- 1. Open the Zoom app click **Join a Meeting**.
- 2. Enter the Meeting ID of the meeting you want to join.
- 3. Enter your name
- 4. Click **Join Meeting**.

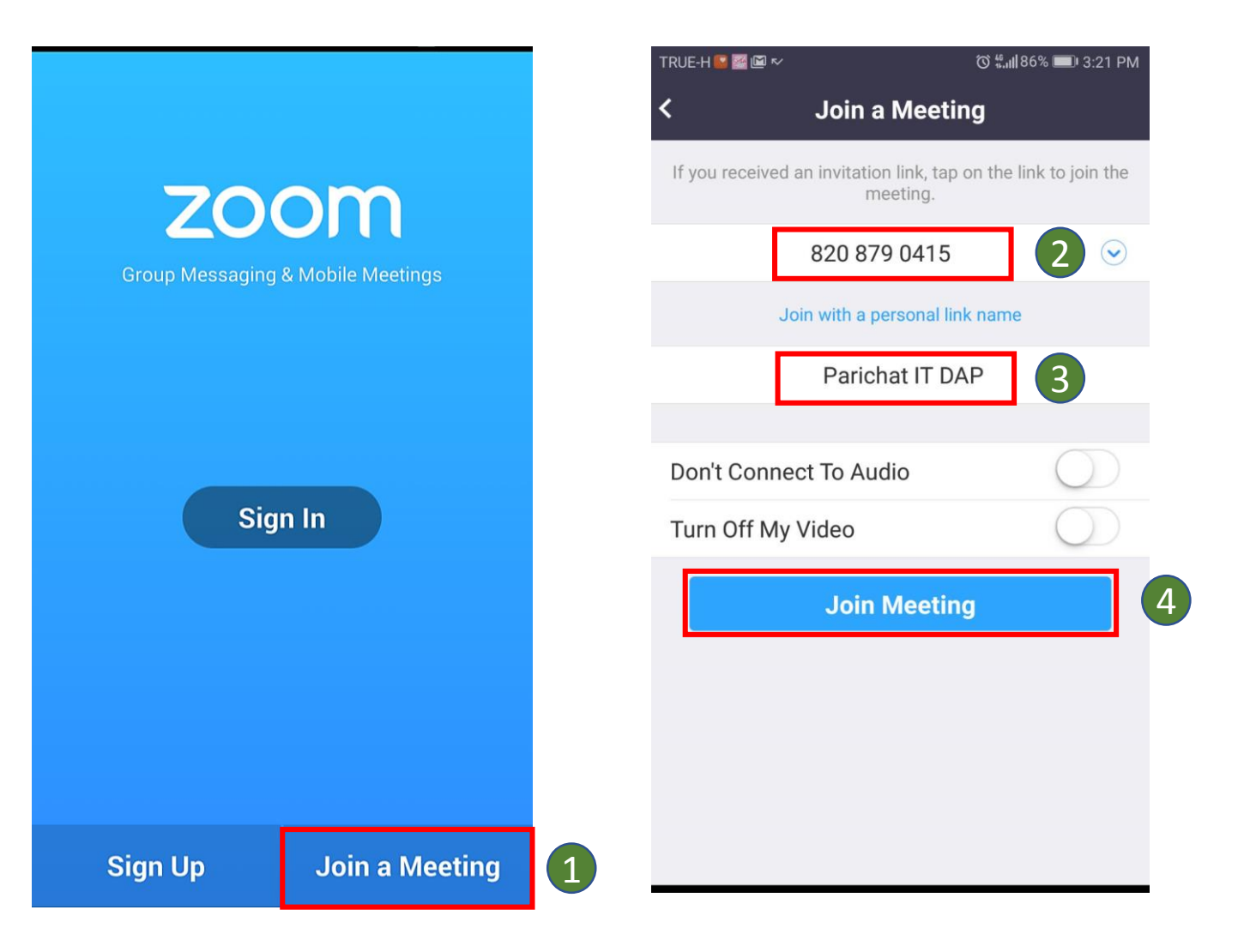

### <span id="page-16-0"></span>Zoom Meeting Tool Bar - Via Desktop (Windows or Mac)

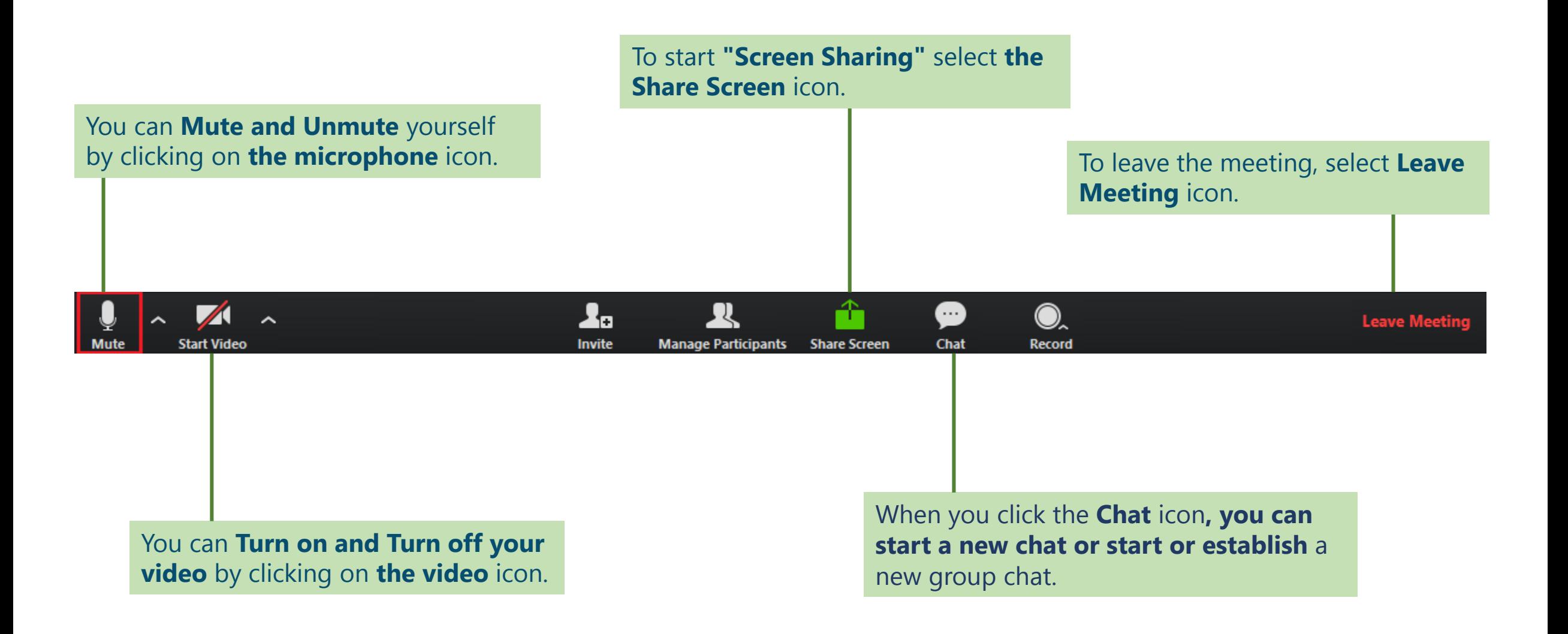

### <span id="page-17-0"></span>Zoom Meeting Tool Bar - Via Mobile Phone (iOS or android)

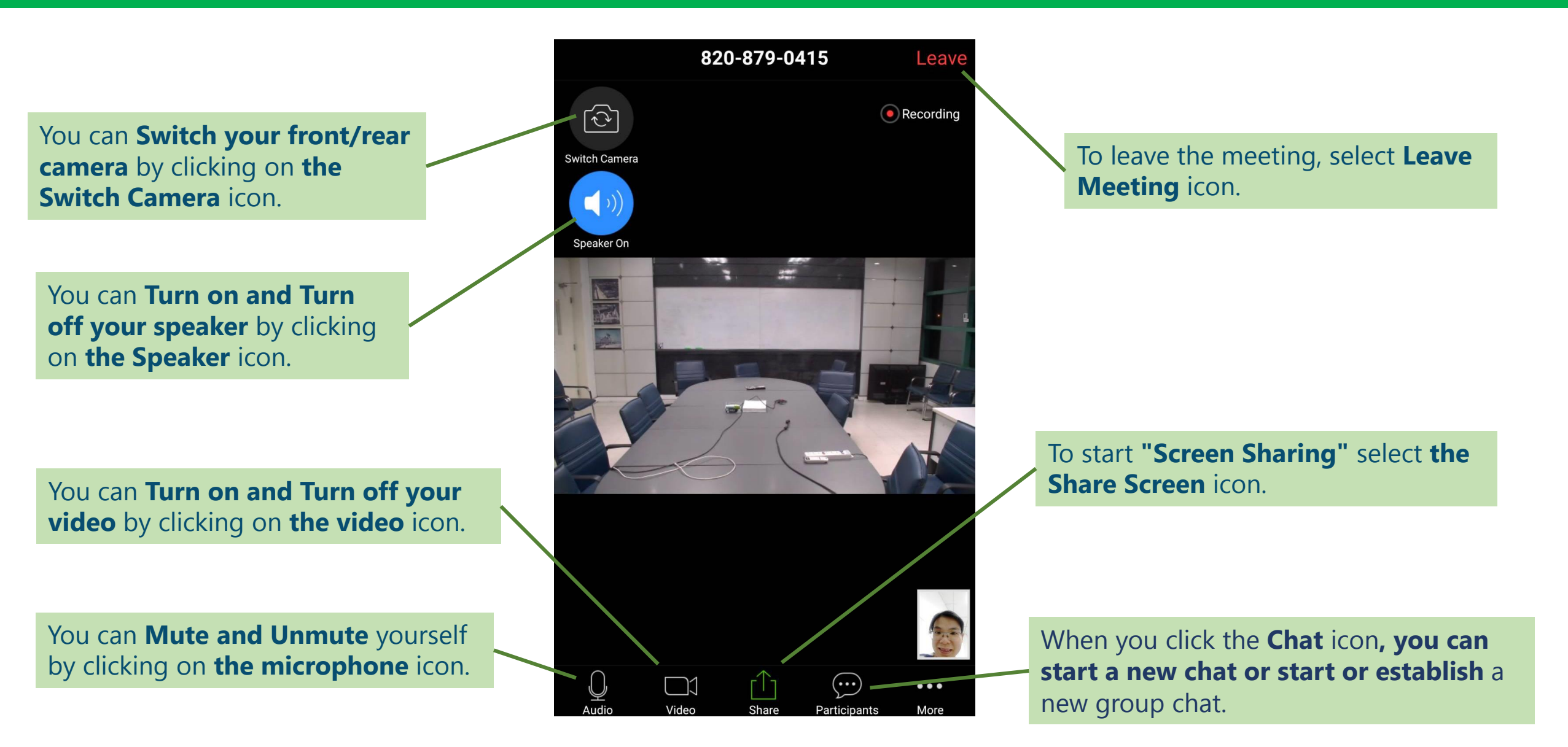